*УДК 629. (431+432). 004.163* 

*О.С. Сіора, А.О. Сулим, С.О. Столєтов, Е.В. Третяк* 

# **ПРОГРАМНИЙ КОМПЛЕКС ДЛЯ ОБРОБКИ ДАНИХ ЕКСПЕРИМЕНТАЛЬНИХ ДОСЛІДЖЕНЬ З ВПЛИВУ РУХОМОГО СКЛАДУ НА КОЛІЮ ТА СТРІЛОЧНІ ПЕРЕВОДИ**

*В статті наведено структуру розробленого програмного комплексу для обробки даних експериментальних досліджень з впливу рухомого складу на залізничну колію та стрілочні переводи. Виконано перевірку адекватності розробленого алгоритмічного та програмного забезпечення шляхом порівняння результатів обробки даних експериментальних досліджень з впливу на колію, виконаних за допомогою графічного редактора Excel та програмного комплексу ImpactRawData.* 

**Постановка проблеми.** За умов комплексної оцінки показників впливу рухомого складу на колію та стрілочні переводи одним з ключових етапів є обробка даних експериментальних досліджень такого впливу. Відомо, що обробка даних займає багато часу, оскільки потребує проведення численних математичних розрахунків [1–3]. Математичне забезпечення під час виконання таких розрахунків відоме, і його описання детально розкрито в роботах [1–5]. Крім того, сучасні вимоги диктують проведення детального аналізу отриманих даних експериментальних досліджень, що в свою чергу, потребує підвищення інформативності та якості виконання обробки даних. Таким чином, важливим та актуальним питанням є скорочення часу, підвищення точності і інформативності виконання цих досліджень.

**Мета роботи** – розробка програмного комплексу для обробки даних експериментальних досліджень з визначення впливу рухомого складу на колію та стрілочні переводи.

**Матеріал і результати досліджень.** З метою скорочення часу, підвищення точності і розширення інформативності виконання зазначених досліджень в середовищі LabView розроблено програмний комплекс «ImpactRawData» (далі – ПК «IRD»). Головне меню розробленого програмного комплексу представлено на рис. 1.

За допомогою натиснення двійкових регуляторів оператор має змогу викликати одну з трьох представлених підпрограм, побачити довідкову інформацію про саму програму або завершити роботу з нею (рис. 1).

#### *© Сіора О.С., Сулим А.О., Столєтов С.О., Третяк Е.В., 2017*

Збірник наукових праць ДП «УкрНДІВ». Рейковий рухомий склад

**Підпрограма «Пик Детектор».** Перед початком роботи з даною підпрограмою оператор повинен певним чином підготувати вхідні дані, а саме, виконати наступні дії:

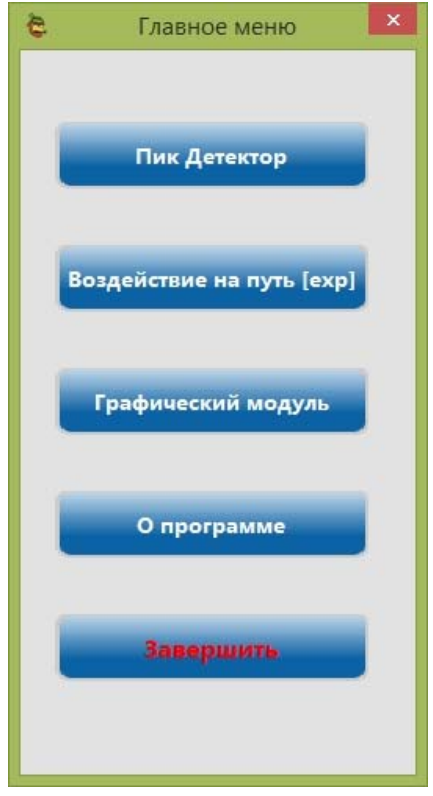

Рис. 1 - Головне меню ПК «ImpactRawData»

1. Розташувати в окремій директорії файли даних (channelX.txt), що стосуються одного окремого експериментального проїзду, і є вихідними для стороннього програмного забезпечення «Unpack440.exe».

2. Підготувати за шаблоном окремий файл налаштувань *settings.ini*, що буде містити карту розташування датчиків (каналів) під час експерименту.

3. Розмістити створений в п. 2 файл налаштувань *settings.ini* в директорію з експериментальними даними п. 1. Якщо карта розташування датчиків не змінювалась впродовж всього експерименту, то створений одноразово файл налаштувань може бути просто скопійований до всіх директорій, що підлягають обробці.

При натисненні на відповідний пункт меню розпочинається робота з дещо модернізованою однойменною програмою (PeakDetector), розробленою раніше. Модернізація полягає в додаванні на програмний інтерфейс користувача двійкового регу-

مممممه

Збірник наукових праць ДП «УкрНДІВ». Рейковий рухомий склад

лятора «Пропустить», який викликає наступний файл даних без занесення результатів його обробки до вихідного файлу звіту. В усьому іншому, порядок роботи з програмою аналогічний до попередньої версії і детально викладений в інструкції QMS.ВЦ.І.7.96 [6].

**Підпрограма «Воздействие на путь [exp]».** Підпрограма розпочинає свою роботу в режимі очікування команди оператора. Загальний вигляд інтерфейсу комп'ютерної підпрограми «Воздействие на путь [exp]» наведено на рис. 2.

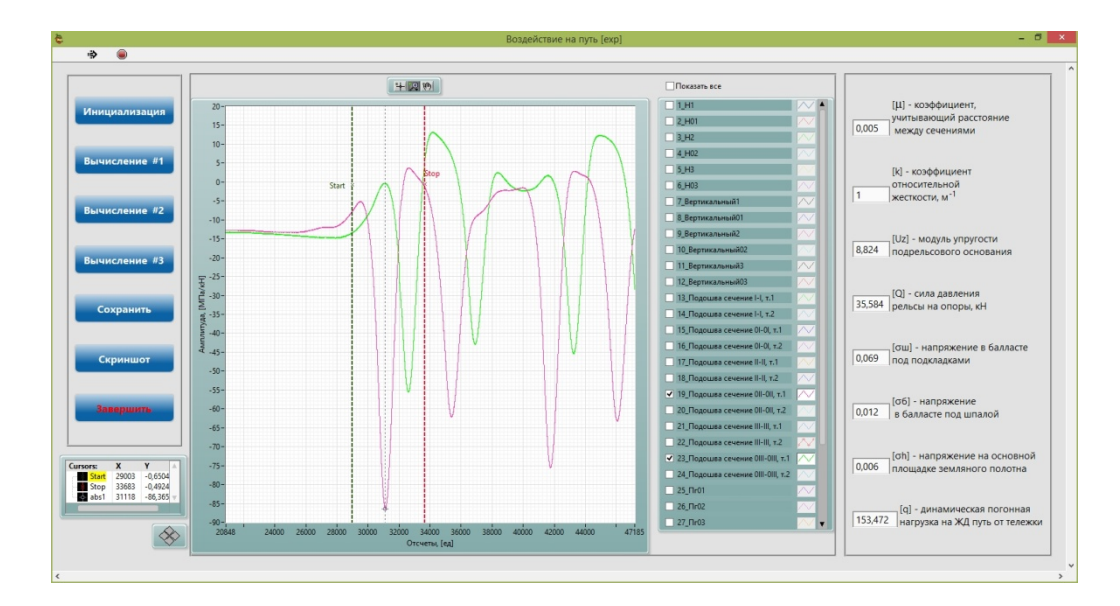

Рис. 2 - Загальний вид інтерфейсу підпрогами «Воздействие на путь [exp]»

Інтерфейс підпрограми можна умовно розділити на 3 частини починаючи зліва направо:

1. Команди керування підпрограмою.

2. Графічний індикатор – представляє собою головний інструмент для роботи оператора. Він складається безпосередньо з самого поля виводу графічної інформації, легенди вхідних даних, палітри керування масштабуванням та палітри керування курсорами.

3. Результати розрахунків відображаються у вигляді цифрових індикаторів.

Після виконання аналогічного підготовчого етапу, як і в попередній підпрограмі і виклику підпрограми за допомогою відповідного пункту головного меню, оператор розпочинає роботу з командами керування підпрограмою.

*Послідовність роботи з підпрограмою «Воздействие на путь [exp]»* 

1. Для початку роботи оператор має натиснути регулятор «Инициализация». Після чого з'являється діалогове вікно «Коэффициенты» для вибору параметрів експерименту (рис. 3). Для вводу параметрів необхідно натиснути регулятор «Ввести коэффициенты» – програма вирахує з довідкових таблиць дані і введе для подальших розрахунків основні коефіцієнти. У разі натиснення регулятора «Завершить» програма повертається в попередній стан – режим очікування.

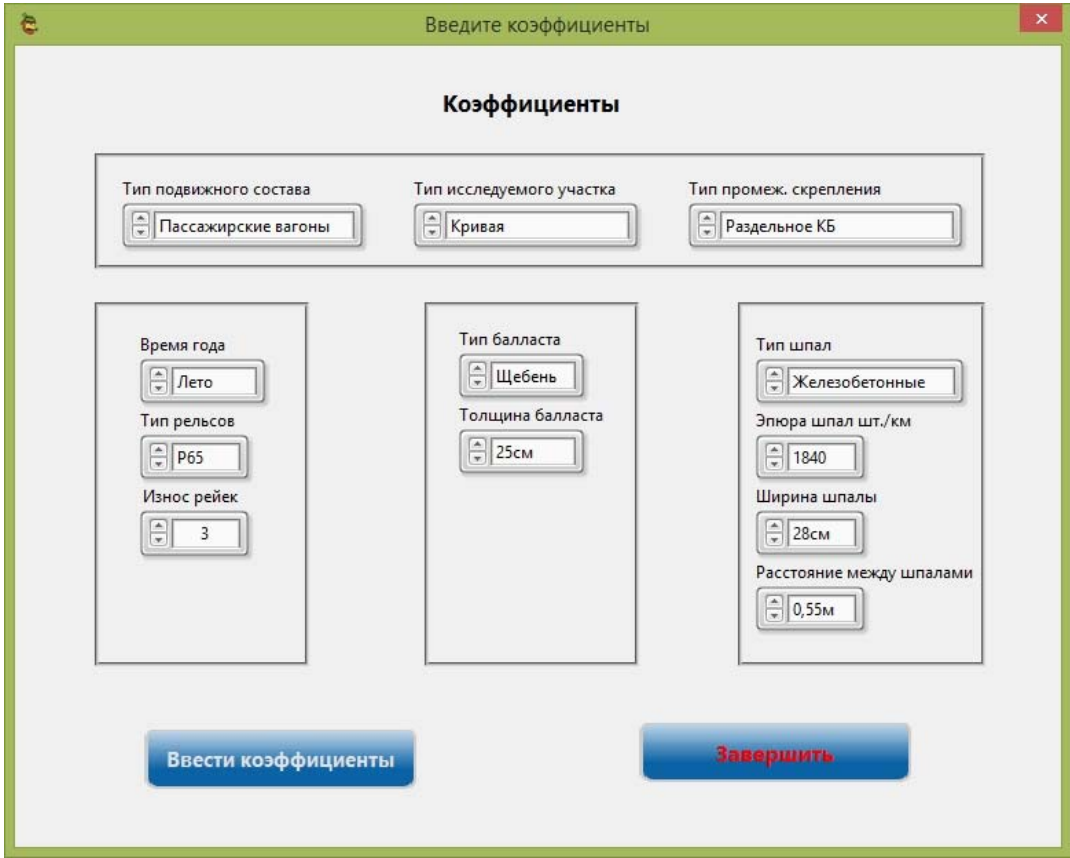

Рис. 3 - Інтерфейс діалогового вікна вибору параметрів експерименту ПК «IRD»

2. Після успішного вводу коефіцієнтів відкривається діалогове вікно вибору, де оператору пропонується вказати/вибрати файл *settings.ini*, розташований в тій же директорії де знаходяться результати експериментальних досліджень, що підлягають обробці. Після вибору файлу налаштувань і незначного очікування дані будуть завантажені у програму і відображені на графічному індикаторі.

3. Далі оператор обирає пару каналів (*не 1, не 3, не 10, а саме 2 канали – критична умова подальшої успішної роботи*) на легенді графічного індикатора, для якої будуть проводитись подальші розрахунки. За допомогою палітри масштабування вибирає діапазон з необхідними піковими значеннями, а далі за допомгою курсорів *Start/Stop* обмежує регіон інтересу.

4. Натиснути регулятор «Вычисление №1». Відкривається діалогове вікно вводу

поточних параметрів для обраної пари каналів (рис. 4), де необхідно натиснути регулятор «Ввод» для продовження розрахунку. Точка початку відліку повинна відповідати обраним каналам, згідно легенди графіку. В результаті виконання «Вычисление №1» вілбувається розрахунок коефіцієнта вілстані між перерізами µ, коефіцієнта відносної жорсткості к та модулю пружності підрейкової основи Uz.

5. У разі необхідності збереження результатів розрахунку необхідно натиснути регулятор «Сохранить» та вказати шлях та ім'я файлу звіту.

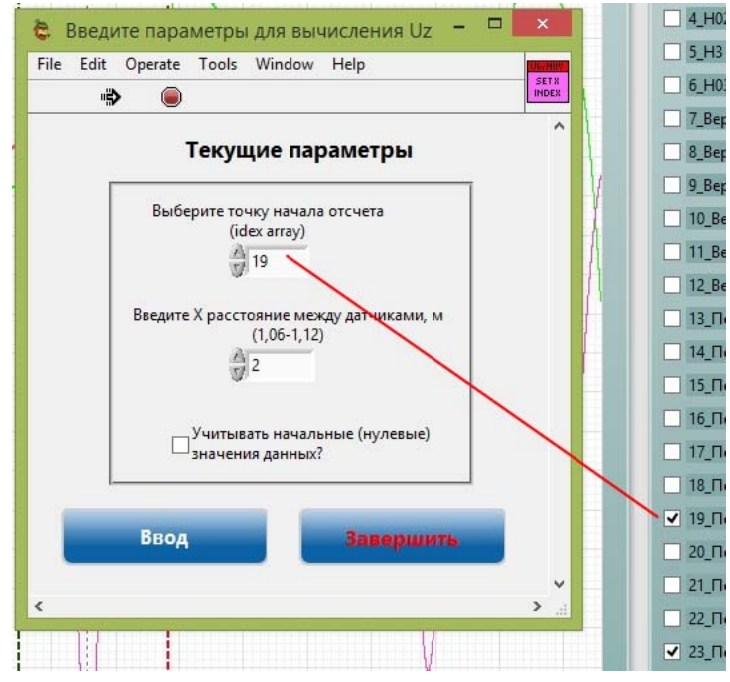

Рис. 4 - Інтерфейс діалогового вікна вводу поточних параметрів ПК «IRD»

6. Натиснути регулятор «Вычисление №2», в результаті чого відкриється наступне діалогове вікно вводу підсумкових параметрів. Підсумкові параметри визначаються шляхом результуючої обробки даних файлу звіту за допомогою підпрограми з головного меню «Графічний модуль», який буде розглянуто далі. Результатом виконання етапу «Вычисление №2» є розрахунок сили тиску рейки на опори, напруження в баласті під підкладками та напруження в баласті під шпалою.

У разі необхідності, після завершення даного етапу також можна зберегти результати розрахунку у файл звіту. Можна обрати окремий файл, або дописати дані у вже існуючий.

7. Натиснути регулятор «Вычисление №3», після чого треба також ввести параметри. Після успішного вводу параметрів у відповідних індикаторах відображається результат розрахунків, а саме: напруження на основній площадці земляного полотна та линамічне погонне навантаження

8. Оператор має змогу в будь-який момент роботи з підпрограмою зробити знімок інтерфейсу. Всі знімки зберігаються за поточним шляхом active directory  $\Pr{\text{IntScreens}}$ , ipg.

9. Для завершення роботи з підпрограмою «Воздействие на путь [exp]» та виходу до головного меню необхідно натиснути регулятор «Завершить».

Формат зовнішнього файлу звіту.

Для збереження результатів розрахунків використовується зовнішній файл формату \*.csv, який може бути переглянутий в редакторі Excel. Зовнішній вигляд файлу звіту представлено на рис. 5. У разі, коли збереження файлу відбувається на 1му чи 2-му етапах розрахунку - всі невизначені параметри записуються у файл звіту у вигляді нулів.

|                                                                                                    | B. | Ð |                                            |  | н         |        |            |                                     |                             | M | N     |                      |               |  |                                          |            | IJ         | W                            |  |
|----------------------------------------------------------------------------------------------------|----|---|--------------------------------------------|--|-----------|--------|------------|-------------------------------------|-----------------------------|---|-------|----------------------|---------------|--|------------------------------------------|------------|------------|------------------------------|--|
| Cursor.StaCursor.StcAbs.Value Abs.Value Zero.Valu Element.VPlotname Abs.Value Abs.Value Zero.Valu Element.VPlotname Coef. n Coef. k |    |   |                                            |  |           |        |            |                                     |                             |   |       | Moment I Module U aw |               |  |                                          | Pmax dyr P |            | an                           |  |
| 2 29002,84 33682,86 -86,3651                                                                                                    |    |   | 31118 -10,0716 -86,3651 19 Подоц -0,39262  |  |           | 31118  |            | -10,9923 -0,39262 23 Подоц 0,004546 |                             |   | 0.39  | 3405                 | 0,66169       |  |                                          |            |            |                              |  |
| 3 96357.93 109481.9 -59.5609                                                                                                    |    |   | 101815 -10.0716 -59.5609 19 Подоц -1.30864 |  |           | 101815 |            | -10.9923 -1.30864 23 Подоц 0.021972 |                             |   | 0.375 |                      | 3405 0.565616 |  |                                          |            |            | $\mathbf{0}$                 |  |
| 4 105682.9 116389.3 -46.1429                                                                                                    |    |   | 112516 - 10.0716 - 46.1429 19 Подоц        |  | $-3.0426$ | 112516 | $-10.9923$ |                                     | -3,0426 23 Подоц 0,065339   |   | 0.345 |                      | 3405 0.405203 |  |                                          |            |            | $\Omega$                     |  |
| 5 105682.9 116389.3 -46.1429                                                                                                    |    |   | 112516 -10,0716 -46,1429 19 Подоц          |  | $-3.0426$ | 112516 | $-10.9923$ |                                     | -3,0426 23 Подоц 0,065939   |   |       |                      |               |  | 3405 0,405203 0,068695 0,011508 35,58399 |            | 2 164,0125 | $\mathbf{0}$                 |  |
| 6 105682.9 116389.3 -46.1429                                                                                                    |    |   | 112516 -10.0716 -46.1429 19 Подоц          |  | $-3.0426$ | 112516 | $-10.9923$ |                                     | -3.0426 23 Подоц 0.065939   |   |       |                      |               |  | 3405 0.405203 0.223507 0.037444 115.7766 |            | 3 164,0125 | $\mathbf{0}$                 |  |
| 7 105682.9 116389.3 -46.1429                                                                                                    |    |   | 112516 - 10.0716 - 46.1429 19 Подоц        |  | $-3.0426$ | 112516 | $-10.9923$ |                                     | -3,0426 23 Подоц 0,065939   |   |       |                      |               |  | 3405 0.405203 0.223507 0.037444 115.7766 |            |            | 3 164.0125 153.4716 0.017758 |  |
| 8 105682.9 116389.3 -46.1429                                                                                                    |    |   | 112516 -10.0716 -46.1429 19 Подоц          |  | $-3.0426$ | 112516 | $-10.9923$ |                                     | $-3.0426$ 23 Подоц 0.065939 |   |       |                      |               |  | 3405 0.405203 0.223507 0.037444 115.7766 |            |            | 3 164.0125 230.2074 0.017758 |  |

Рис. 5 - Зовнішній вигляд файлу звіту

Tel "Cal  $\overline{5}$ oldle v  $\overline{2}$  $\sqrt{2}$ Ukrhliv<br>SET<br>Minimon  $\overline{3.}$  $\overline{a_n}$  $\overline{113}$  $6.$ 画 **UNITED**<br>DEFINE<br>M  $\overline{5}$  $\overline{R}$ DEFINE<br>K2T13  $\overline{9}$  $k=0,7-1,5$ Х (расс<br>- 1 и 2 к ве и вычисл )пределяем M турсор на получины.<br>гчетов от найденны:

Фрагменти підпрограми «Воздействие на путь [exp]» приведено на рис. 6, 7.

Рис. 6 - Загальний вигляд фрейму Calc1 блок-діаграми ImpactRawData.vi, призначений для розрахунку параметрів модулю пружності користувача КП «IRD»

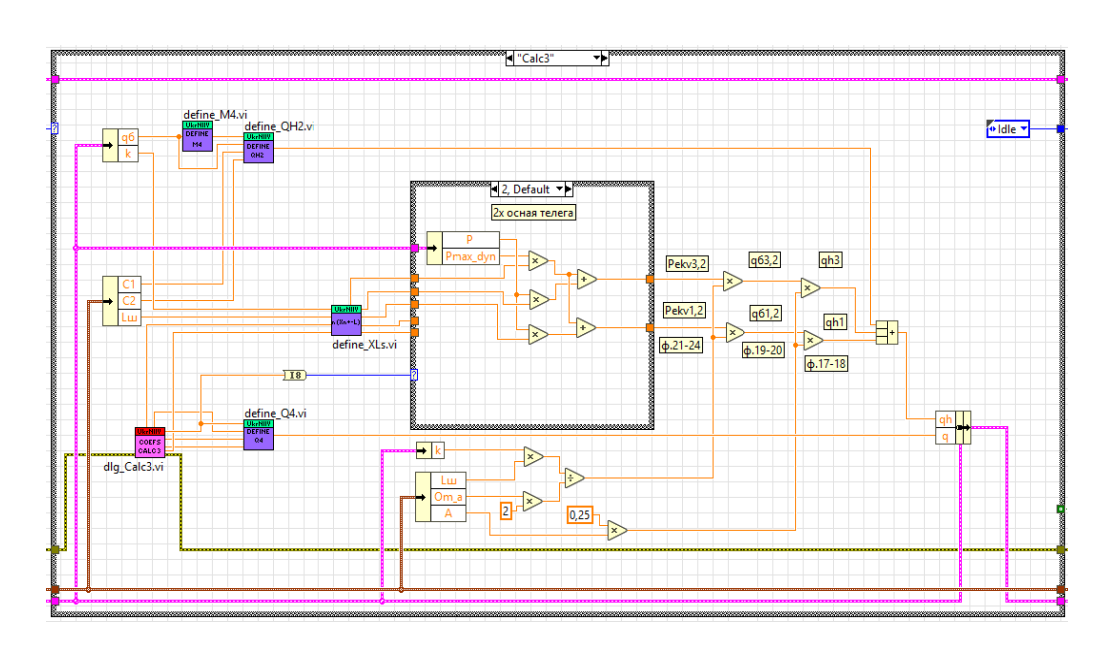

Рис. 7 - Загальний вигляд фрейму Calc3 блок-діаграми ImpactRawData.vi, призначений для розрахунку параметрів користувача КП «IRD»

В файл зберігаються 23 стовбців даних:

*Cursor.Start.PositionX* – позиція курсору Start, що обмежує регіон інтересу; *Cursor.Stop.PositionX* – позиція курсору Stop, що обмежує регіон інтересу; Abs. Value  $I$  – значення максимального піку з 1-го масиву на вибраному діапазоні; Abs. Value 1. Position – позиція 1-го макс. піку на вибраному діапазоні, курсор abs1; Zero. Value1 - значення з 1-го масиву даних, що приймається за початок відліку; *Element. Value1* - значення (Abs. Value1 - Zero. Value1);

 $Plotname 1 - m$ ітка 1-го каналу з обраної пари;

Abs. Value2 - значення максимального піку з 2-го масиву на вибраному діапазоні; Abs. Value2. Position - позиція 2-го макс. піку на вибраному діапазоні, курсор abs1; Zero. Value2 - значення з 2-го масиву даних, що приймається за початок відліку; *Element. Value2 - значення* (Abs. Value2- Zero. Value2);

Plotname2 - мітка 2-го каналу з обраної пари;

Coef. M - розрахунковий коефіцієнт u:

Coef. K - розрахунковий коефіцієнт відносної жорсткості;

*Moment l – довідниковий параметр*, момент інерції перерізу рейки;

Module  $Uz$  – модуль пружності;

qu - напруження в баласті під підкладками;

О - сила тиску рельси на опори;

*Pmax dyn* - макс. ймовірне значення вертикальної сили;

 $P$  – середнє значення динамічного навантаження;

 $q$  – динамічне погонне навантаження;

*qh* – напруження на основній площадці земляного полотна.

**Підпрограма «Графический модуль».** У разі вибору пункту головного меню «Графический модуль» відкривається однойменна підпрограма, зовнішній вигляд якої наведено на рис. 8. Інтерфейс підпрограми має аналогічну до «Воздействие на путь [exp]» модульну структуру:

1. Команди керування підпрограмою;

2. Графічний індикатор з палітрами керування курсорами та масштабуванням.

3. Результати розрахунків.

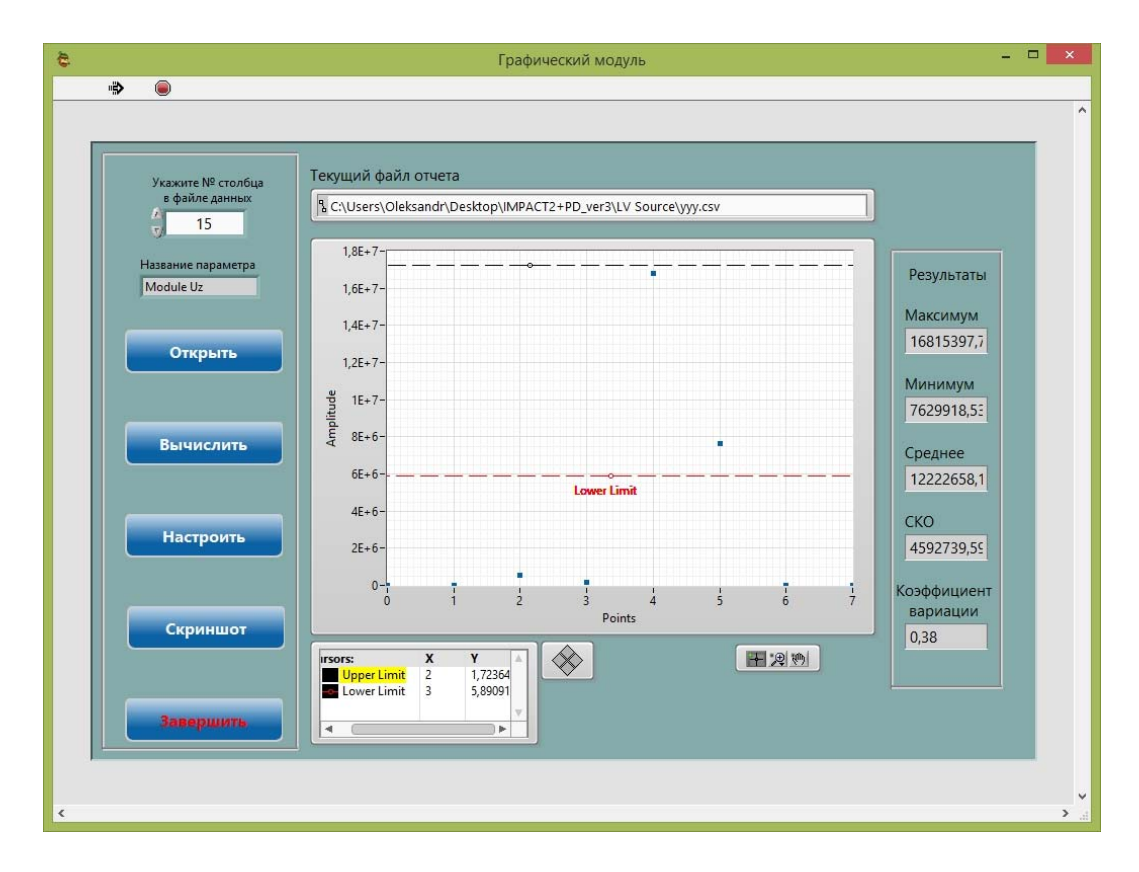

Рис. 8 - Інтерфейс підпрограми «Графический модуль»

### *Послідовність роботи з підпрограмою «Графический модуль».*

Підпрограма призначена для обробки файлу звіту отриманого за результатами розрахунків підпрограми «Воздействие на путь [exp]». Послідовність роботи з підпрограмою наступна:

1. Оператор має визначити № за порядком стовпця даних, обробку яких необхідно виконати, та вказати його у відповідному цифровому регуляторі на інтерфейсі програми.

2. Натиснути регулятор «Открыть» та вказати в діалоговому вікні необхідний файл звіту. Після цього на графічному індикаторі повинні з'явитися дані, що містяться в файлі, а в індикаторі «Текущий файл отчета» - шлях і ім'я відкритого файлу. Крім того оператор має змогу упевнитись що відображаються саме ті дані які йому потрібні. У текстовому індикаторі «Название параметра» виводиться заголовок обраного стовпця з файлу звіту.

3. За допомогою горизонтальних курсорів на графічному індикаторі обрати діапазон ймовірних даних (Upper Limit - верхня межа діапазону, а Lower Limit нижня), та натиснути регулятор «Вычислить». Результати виконання розрахунків відображаються в відповідних цифрових індикаторах. Загальний вигляд фрейму блок-діаграми для розрахунку параметрів зображено на рис. 9.

4. Оператор має змогу в будь-який момент роботи з підпрограмою виконати налаштування параметрів або зробити знімок інтерфейсу підпрограми. Всі знімки зберігаються за поточним шляхом active directory\PrintScreens\\*.jpg.

Для завершення роботи з підпрограмою «Графический модуль» та виходу до головного меню необхідно натиснути регулятор «Завершить».

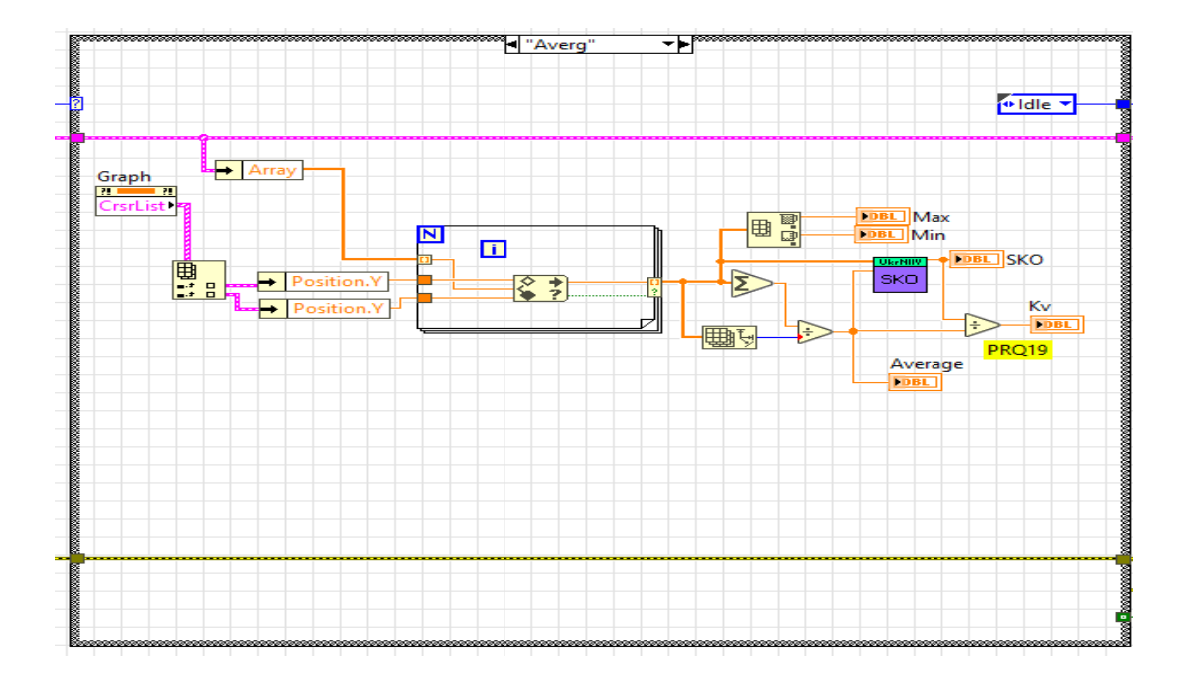

Рис. 9 - Загальний вигляд фрейму блок-діаграми для рахунку основних параметрів (максимум, мінімум, середнє значення, СКВ, коефіцієнт варіації) ResultGraph.vi користувача ПК «IRD»

Перевірка правильності та адекватності розробленого програмного забезпечення виконано шляхом порівняння результатів обробки експериментальних досліджень з визначення показників впливу рухомого складу на колію. Було проведено 3 типи експериментальних досліджень за допомогою графічного редактора Excel та ПК «ImpactRawData": показників прямих вимірювань; розрахункових показників, отриманих за результатами прямих вимірювань, та визначення модуля пружності підрейкової основи. При визначені зазначених показників використані дані експериментальних досліджень, які отримані під час руху дослідного складу по кривій (R=906 м).

*Перший тип* експериментальних досліджень виконано при одиночному проїзді дослідного рухомого складу зі швидкістю 30 км/год. Під час обробки експериментальних досліджень визначались: динамічні напруження в кромках підошви рейки ( $\sigma_{\kappa}$ , Мпа), бічні сили від колеса на рейку – ( $H_{\text{max}}$ , кН), вертикальні навантаження від колеса на рейку –  $(P_{max}, \kappa H)$ .

Результати порівняння досліджень першого типу, виконаних за допомогою графічного редактора Excel та ПК «Impact Raw Data", наведено у табл. 1–3.

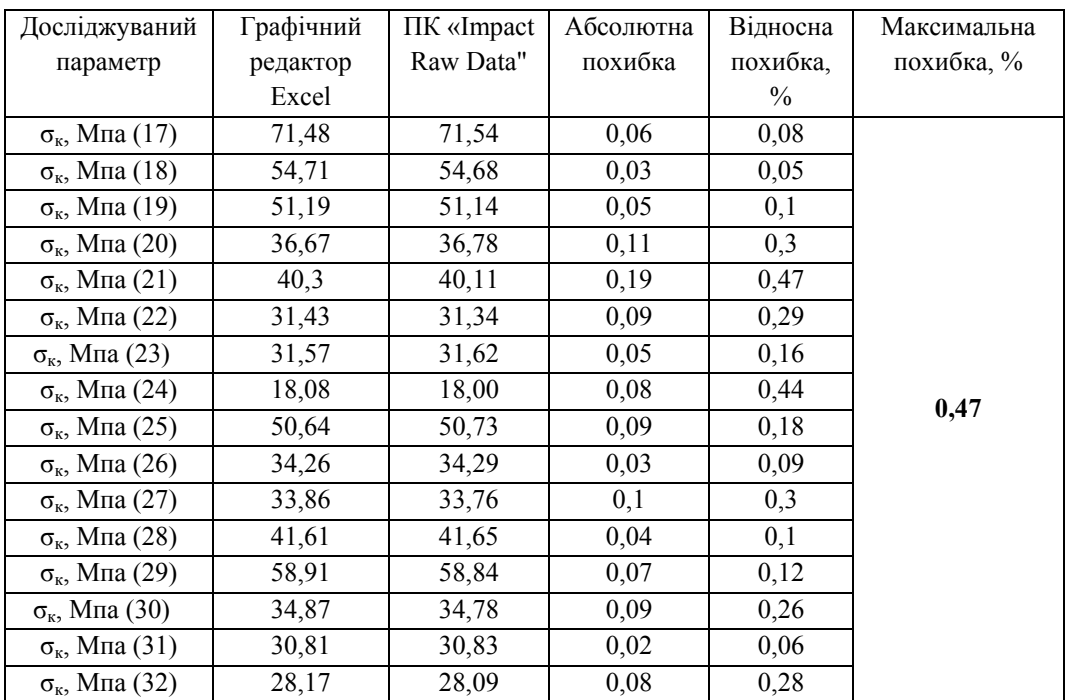

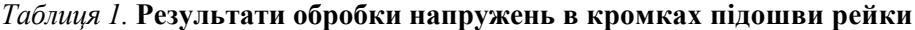

Збірник наукових праць ДП «УкрНДІВ». Рейковий рухомий склад

 $\sim$ 

| Досліджуваний               | Графічний | ПК «Impact | Абсолютна | Відносна | Максимальна |
|-----------------------------|-----------|------------|-----------|----------|-------------|
| параметр                    | редактор  | Raw Data"  | похибка   | похибка. | похибка, %  |
|                             | Excel     |            |           | $\%$     |             |
| $H_{max}$ , KH $(1)$        | 1,48      | 1,44       | 0,04      | 2,7      |             |
| $H_{\text{max}}$ , KH $(2)$ | 6,56      | 6,53       | 0,03      | 0,46     |             |
| $H_{\text{max}}$ , KH $(3)$ | 13,53     | 13,6       | 0,07      | 0.51     |             |
| $H_{max}$ , KH $(4)$        | 7,46      | 7,37       | 0,09      | 1,21     | 2,7         |
| $H_{\text{max}}$ , KH $(5)$ | 12,81     | 12,81      |           |          |             |
| $H_{\text{max}}$ , KH $(6)$ | 13,06     | 12,71      | 0,35      | 2,7      |             |
| $H_{\text{max}}$ , KH $(7)$ | 14,55     | 14,61      | 0,06      | 0,41     |             |
| $H_{\text{max}}$ , KH $(8)$ | 4,79      | 4,78       | 0,01      | 0,21     |             |

*Таблиця 2.* **Результати обробки впливу бічних сил від колеса на рейку**

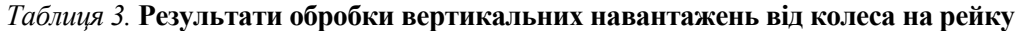

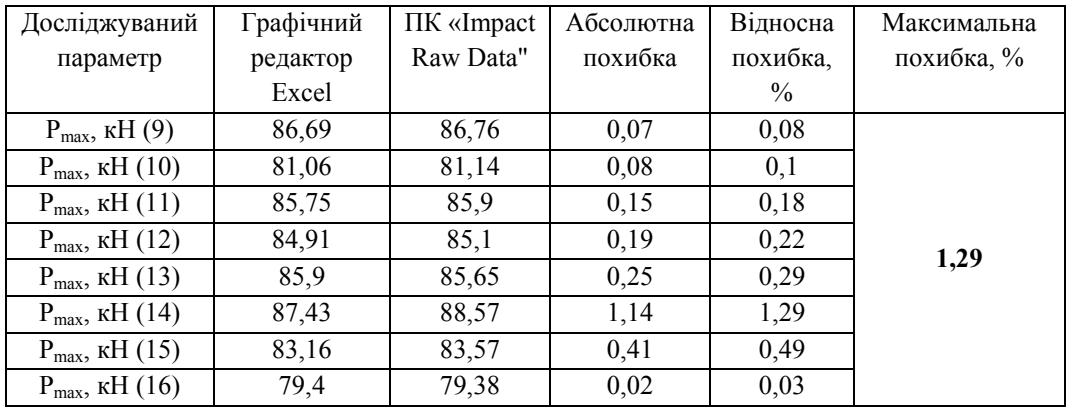

*Другий тип* експериментальних досліджень виконано при декількох проїздах дослідного рухомого складу зі швидкостями 30; 45; 60; 75; 90 км/год. При цьому в розрахунках обрано максимальне зафіксоване значення вертикального навантаження від колеса на рейку для кожної швидкості проїзду рухомого складу. Максимальне значення вертикального навантаження визначалось для кожної швидкості руху окремо за результатами декількох проїздів. Під час обробки експериментальних досліджень розраховувались наступні показники: напруження в баласті під підкладками ( $\sigma_{\text{m}}$ , Мпа), напруження в баласті під шпалою – ( $\sigma_{6}$ , Мпа), напруження на основній площадці земляного полотна – ( $\sigma_h$ , МПа) та динамічне погонне навантаження на залізничну колію – (q, кН/м).

Результати порівняння досліджень другого типу, виконаних за допомогою графічного редактора Excel та ПК «Impact Raw Data", наведено у табл. 4–7.

maaaaaaaa

saaasaas

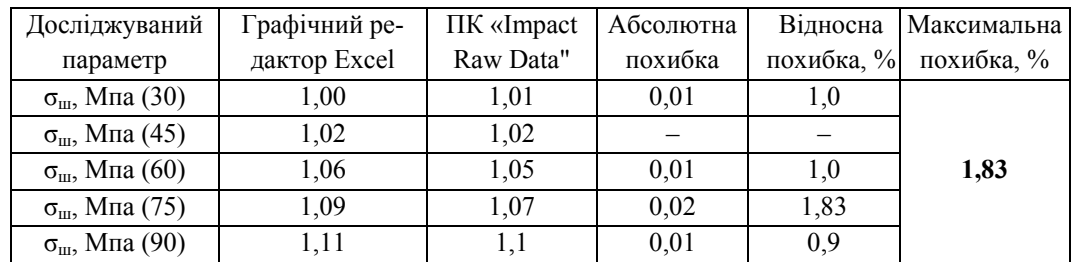

### *Таблиця 4.* **Результати розрахунку напруження в баласті під підкладками**

### *Таблиця 5.* **Результати розрахунку напруження в баласті під шпалою**

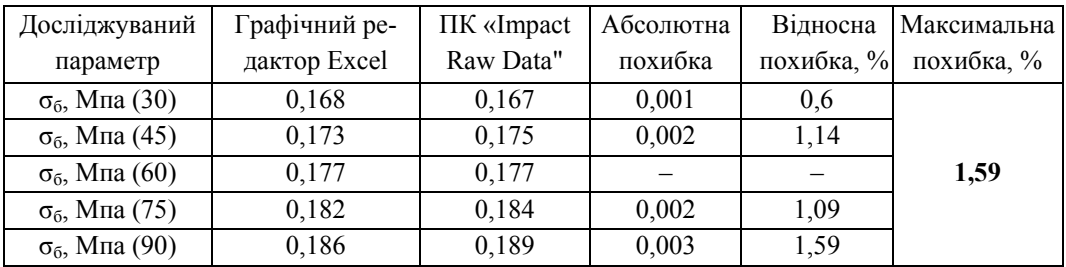

## *Таблиця 6.* **Результати розрахунку напруження на основній площадці земляного полотна**

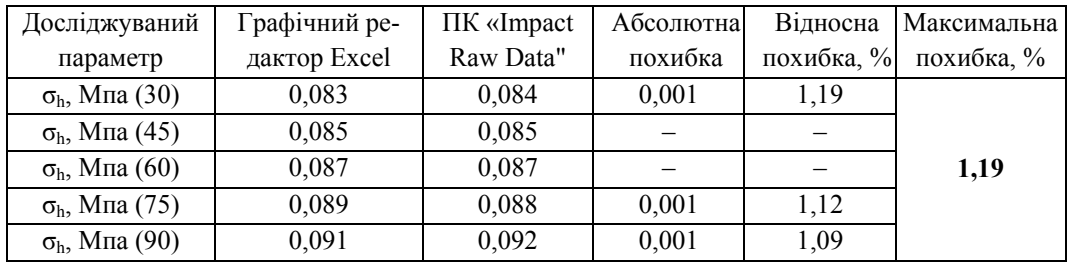

# *Таблиця 7.* **Результати розрахунку динамічного погонного навантаження на колію**

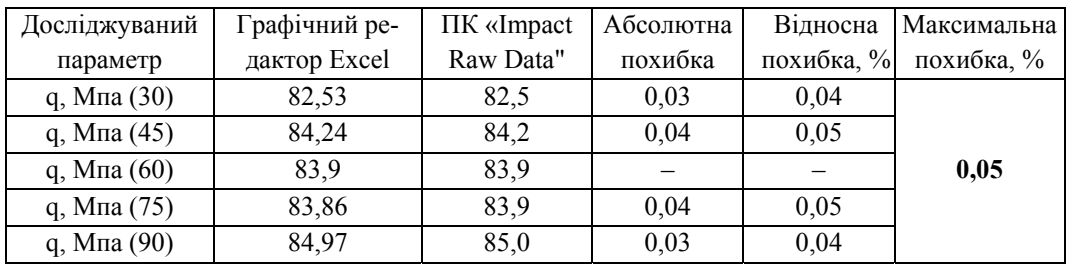

aaaaaaaaaaaaaaaaaaaaaaaaaaa

*Третій тип* експериментальних досліджень виконано при одиночному проїзді дослідного рухомого складу зі швидкістю 30 км/год. При цьому визначався модуль пружності підрейкової основи (U<sub>z</sub>, МПа) за кромочними напруженнями в дослідних перерізах, а потім для отриманих значень модуля пружності визначено коефіцієнт варіації (К<sub>в</sub>).

Результати порівняння досліджень третього типу, виконаних за допомогою графічного редактора Excel та ПК «ImpactRawData", наведено у табл. 8–9.

| Досліджуваний                              | Графічний ре- | ПК «Impact | Абсолютна | Відносна   | Максимальна |
|--------------------------------------------|---------------|------------|-----------|------------|-------------|
| параметр                                   | дактор Excel  | Raw Data"  | похибка   | похибка, % | похибка, %  |
| $U_z$ , M $\Pi$ a (17-21)                  | 39,35         | 39,4       | 0,05      | 0,13       |             |
| U <sub>z</sub> , M $\Pi$ a (17-25)         | 14,72         | 14,74      | 0,02      | 0,14       |             |
| U <sub>z</sub> , M <sub>II</sub> a (17-29) | 20,1          | 21,02      | 0,92      | 4,38       |             |
| U <sub>z</sub> , MIIa (19-23)              | 15,86         | 16,18      | 0,32      | 1,98       | 4,38        |
| $U_z$ , MIIa (19-25)                       | 68,06         | 68,15      | 0,09      | 0,13       |             |
| U <sub>z</sub> , M <sub>II</sub> a (19-31) | 26,6          | 27,58      | 0,98      | 3,55       |             |
| U <sub>z</sub> , M $\Pi$ a (20-24)         | 31,12         | 32,44      | 1,32      | 4,07       |             |
| $U_z$ , M $\Pi$ a (20-32)                  | 46,06         | 47,19      | 1,13      | 2,39       |             |

*Таблиця 8.* **Результати розрахунку модуля пружності підрейкової основи**

#### *Таблиця 9.* **Результати розрахунку коефіцієнта варіації**

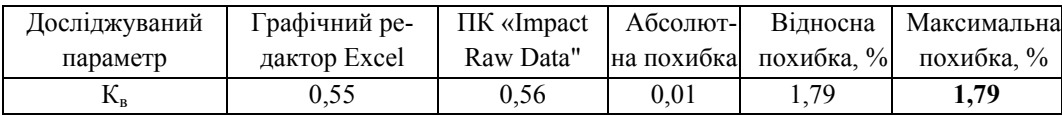

За результатами порівняльного аналізу отриманих даних в ході обробки експериментальних досліджень встановлено, що їх розбіжність не перевищує 5 %.

**Висновки.** На основі загальновідомих розрахункових формул розроблено алгоритмічне та програмне забезпечення для виконання обробки даних експериментальних досліджень з визначення показників впливу рухомого складу на колію та стрілочні переводи.

Розроблене програмне забезпечення дозволяє отримати економічний ефект за рахунок автоматизації обробки даних, значного скорочення часу, зменшення суб'єктивної похибки, що в цілому забезпечить більшу точність і інформативність отриманих результатів зазначених досліджень та покращить умови праці оператора.

Адекватність розробленої ПК «IRD» перевірено шляхом порівняння результатів обробки даних експериментальних досліджень з визначення показників впливу

рухомого складу на колію, виконаних за допомогою графічного редактора Excel та ПК «ImpactRawData". За результатами порівняння встановлено, що максимальна розбіжність результатів, отриманих за допомогою ПК «IRD» та випробувального комплексу, складає 4,38 %, що не перевищує заданих вимог встановлених в [7].

#### **ЛІТЕРАТУРА**

1 Даніленко Е.І. Правила розрахунків залізничної колії на міцність та стійкість : ЦП-0117 / Е.І. Даніленко, В.В. Рибкін. – К.: Транспорт України, 2004. – 64 с.

2 Даніленко Е.І. Залізнична колія. Улаштування, проектування і розрахунки, взаємодія з рухомим складом: підруч. для вищ. навч. закл.: у 2 т. / Е.І. Даніленко. – К.: Інпрес, 2010. – Т. 2. – 456 с.

3 Вериго М.Ф. Взаимодействие пути и подвижного состава / М.Ф. Вериго, А.Я. Коган. – М.: Транспорт, 1986. – 559 с.

4 Ромен Ю.С. Установление условий обращения вагонов с увеличенной осевой нагрузкой / Ю.С. Ромен, А.М. Орлова, М.С. Тихов, А.В. Заверталюк // Транспорт Российской Федерации. – 2013.  $-$  N<sub>2</sub> 3 (46). – C. 25–35.

5 Бондаренко І.О. Використання цифрової вимірювальної техніки для експериментальних досліджень взаємодії колії і рухомого складу / І.О. Бондаренко, Д.М. Курган, О.М. Патласов, В.Є. Савлук // Вісник Дніпропетровського національного університету залізничного транспорту – Д., 2011. – Вип. 37 – С. 124–128.

6. QMS.ВЦ.І.7.96 Інструкція користувача КП «PeakDetector». – 5 с.

7 Програма і методика оцінки придатності комп'ютерної програми для обробки результатів експериментальних досліджень з визначення впливу рухомого складу на колію (КП «ImpactRawData). – 4 с.